# **Wo Sie Informationen finden**

## *Installationshandbuch (das vorliegende Handbuch)*

Enthält Informationen zum Zusammenbauen des Druckers und zur Installation der Druckersoftware.

# *Onlinehandbücher*

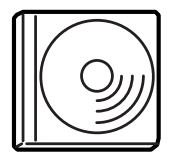

Die mit dem Drucker gelieferte CD-ROM enthält neben dem Druckertreiber folgende Handbücher. Adobe® Acrobat Reader® ab Version 4.0 muss auf dem Computer installiert sein, um das *Benutzerhandbuch*, das *Netzwerkhandbuch* und das *Handbuch zur Behebung von Papierstaus* anzeigen zu können.

#### Benutzerhandbuch

Enthält ausführliche Informationen zu Druckerfunktionen, Zubehör, Wartungsmaßnahmen und Fehlerbehebung sowie die technischen Daten. Bei der Installation der Druckersoftware wird ein Symbol für das *Benutzerhandbuch* auf dem Desktop erstellt.

#### Netzwerkhandbuch

Dieses Handbuch bietet Netzwerkadministratoren Informationen über Druckertreiber und Netzwerkeinstellungen.

#### Handbuch zur Behebung von Papierstaus

Enthält Lösungen für den Umgang mit Papierstaus, auf die Sie möglicherweise regelmäßig zugreifen müssen. Sie sollten dieses Handbuch ausdrucken und es in der Nähe des Druckers aufbewahren.

### Onlinehilfe für die Druckersoftware

Klicken Sie auf Hilfe, um ausführliche Informationen und Anweisungen zur Druckersoftware zu erhalten, mit der der Drucker gesteuert wird. Sie wird automatisch mit der Druckersoftware installiert.

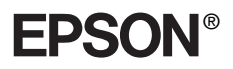

Laserdrucker

# **EPL-N7000**

# **Installationshandbuch**

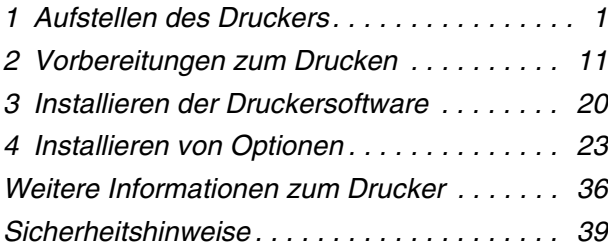

Alle Rechte vorbehalten. Kein Teil dieses Handbuchs darf in irgendeiner Form (Druck, Fotokopie, Mikrofilm oder ein anderes Verfahren) ohne die schriftliche Genehmigung der EPSON Deutschland GmbH reproduziert oder unter Verwendung elektronischer Systeme verarbeitet, vervielfältigt oder verbreitet werden. Alle enthaltenen Informationen werden ohne Rücksicht auf die Patentlage mitgeteilt. Für etwaige Schäden, die aus der Verwendung der hier enthaltenen Informationen entstehen, wird nicht gehaftet.

Weder die EPSON Deutschland GmbH noch die SEIKO EPSON CORPORATION haften für Schäden infolge von Fehlgebrauch sowie Reparaturen und Abänderungen, die von dritter, nicht autorisierter Seite vorgenommen wurden. Dieses Handbuch wurde mit großer Sorgfalt erstellt. Eine Haftung für leicht fahrlässige Fehler, z. B. Druckfehler, ist jedoch ausgeschlossen.

EPSON und angegliederte Firmen haften nicht für Schäden oder Störungen durch Einsatz von Optionen oder Zubehör, wenn diese nicht original EPSON-Produkte oder von Seiko EPSON Corporation ausdrücklich als "EPSON Approved Product" zugelassen sind.

EPSON und EPSON ESC/P sind eingetragene Marken, und EPSON ESC/P 2 ist eine Marke der SEIKO EPSON CORPORATION.

Microsoft und Windows sind eingetragene Marken der Microsoft Corporation in den Vereinigten Staaten von Amerika und anderen Ländern.

Adobe und PostScript sind Marken der Adobe Systems Incorporated, welche in bestimmten Jurisdiktionen registriert sein können.

*Allgemeiner Hinweis:* Alle im Handbuch genannten Bezeichnungen von Erzeugnissen sind Marken der jeweiligen Eigentümer. Aus dem Fehlen der Marken ® bzw.™ kann nicht geschlossen werden, dass die Bezeichnung ein freier Markenname ist.

Copyright © 2003 EPSON Deutschland GmbH, Düsseldorf.

# **Handbuch-Konventionen**

w*Vorsicht: Diese Warnmeldungen müssen unbedingt beachtet werden, um Körperverletzungen zu vermeiden.*

c*Achtung: Anmerkungen dieser Art müssen befolgt werden, um Schäden am Drucker oder Computer zu vermeiden.*

#### *Hinweise:*

*Hinweise enthalten wichtige Informationen und hilfreiche Tipps zur Arbeit mit dem Drucker.*

# *1 Aufstellen des Druckers*

# *Entfernen des Transportsicherungsmaterials*

Beachten Sie die im Folgenden aufgeführten Schritte, um das Transportsicherungsmaterial vom Drucker zu entfernen.

1. Entfernen Sie die Schutzfolie vom Bedienfeld und die Schutzstreifen von den Öffnungen des Druckers.

#### *Hinweis:*

*Die Schutzstreifen sind an mehreren Stellen angebracht. Vergewissern Sie sich, dass Sie alle Schutzstreifen entfernen.*

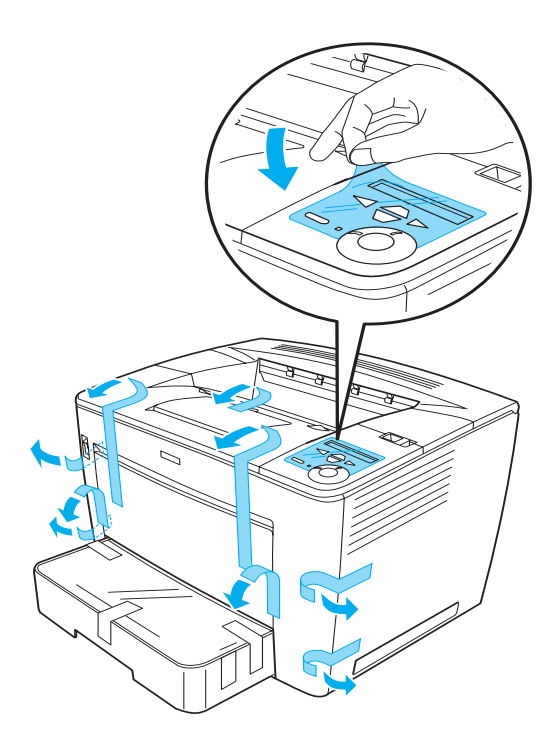

2. Ziehen Sie die Papierkassette bis zum Anschlag heraus.

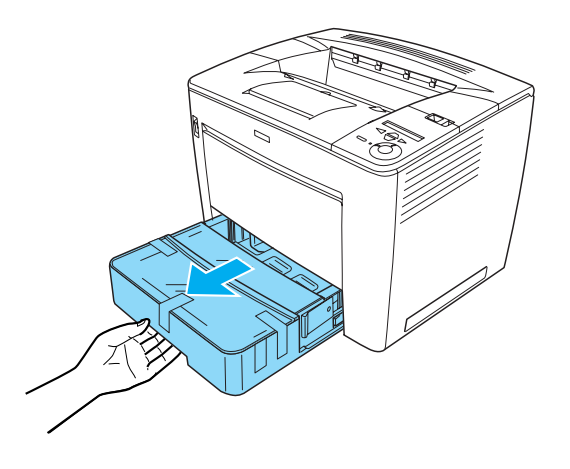

3. Drücken Sie die grauen Stopper an beiden Seiten des Papiermagazins, und ziehen Sie das Magazin aus dem Drucker.

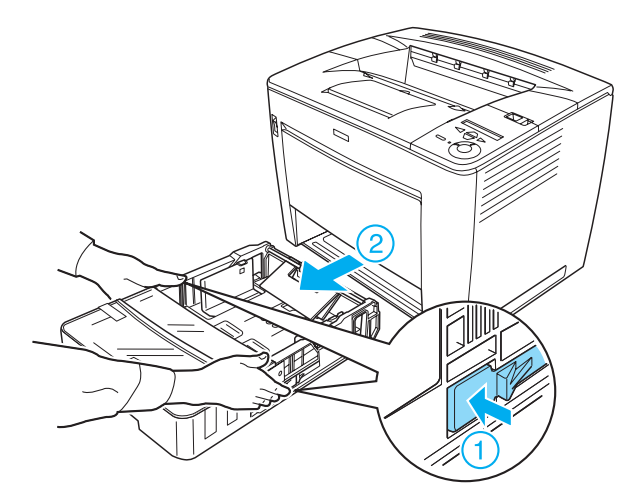

4. Entfernen Sie alle Schutzstreifen, die an der Abdeckung des Magazins angebracht sind, und entfernen Sie anschließend die Abdeckung. Entfernen Sie dann alle Schutzstreifen und Transportsicherungsmaterialien im Papiermagazin.

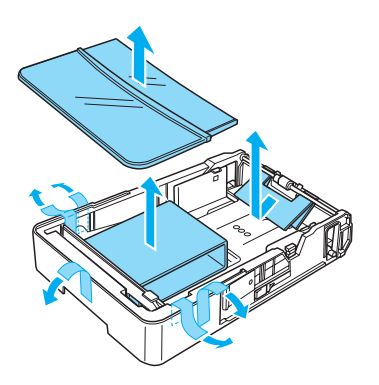

- 5. Setzen Sie die Papierkassette wieder in den Drucker ein.
- 6. Schieben Sie den Verriegelungshebel nach rechts, und öffnen Sie die Frontabdeckung.

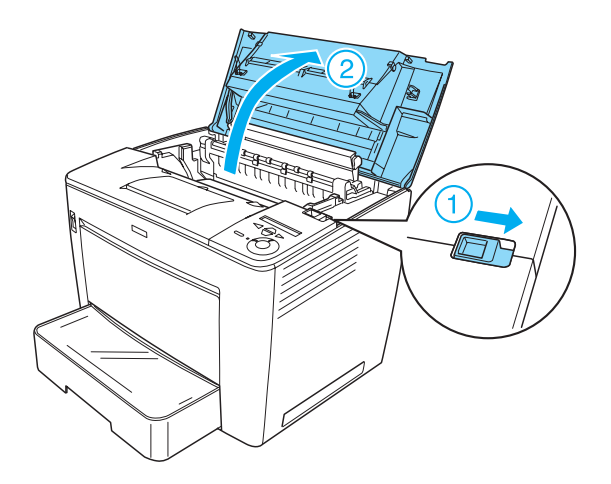

7. Entfernen Sie die Transportsicherungen im Drucker.

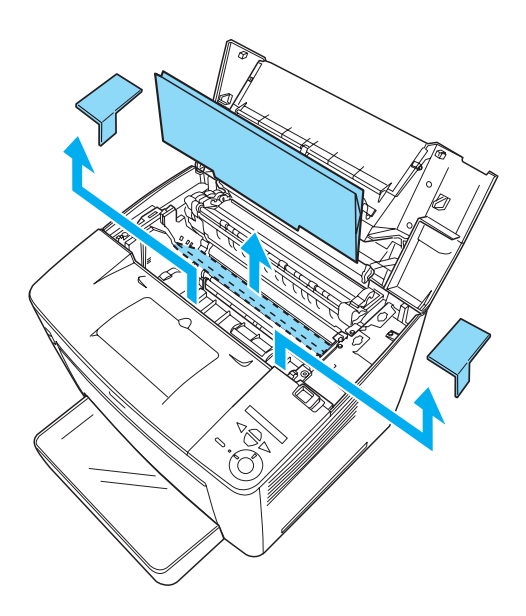

8. Schließen Sie die Frontabdeckung, indem Sie sie einrasten lassen.

# *Standort für den Drucker*

Achten Sie darauf, dass genügend Platz für den Betrieb und die Wartung zur Verfügung steht.

In der Abbildung werden die empfohlenen Abstände veranschaulicht.

- ❏ Stellen Sie den Drucker so auf, dass der Netzstecker jederzeit problemlos aus der Steckdose gezogen werden kann.
- ❏ Stellen Sie Ihren Computer und Drucker möglichst nicht in der Nähe potenzieller Störfelder (z. B. Lautsprecher oder Basisstationen von Funktelefonen) auf.

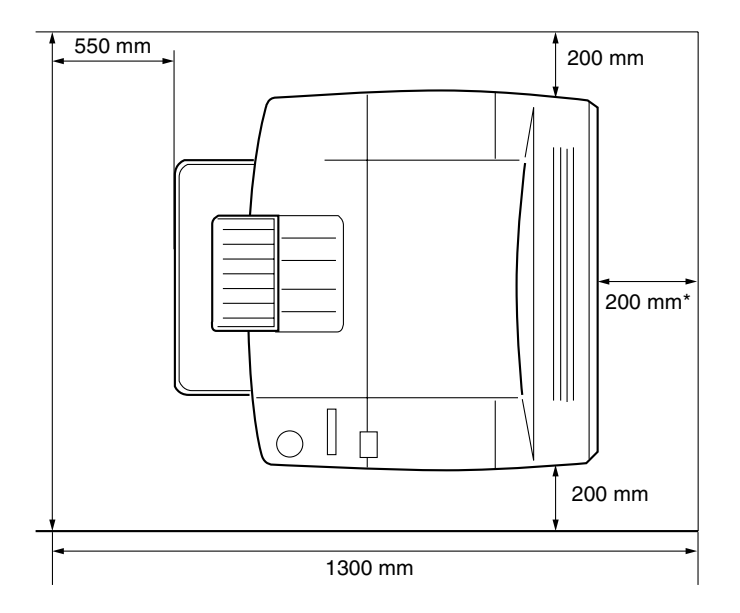

300 mm, wenn die optionale Duplexeinheit ist, und 450 mm, wenn die optionale 4-fach Mailbox installiert ist.

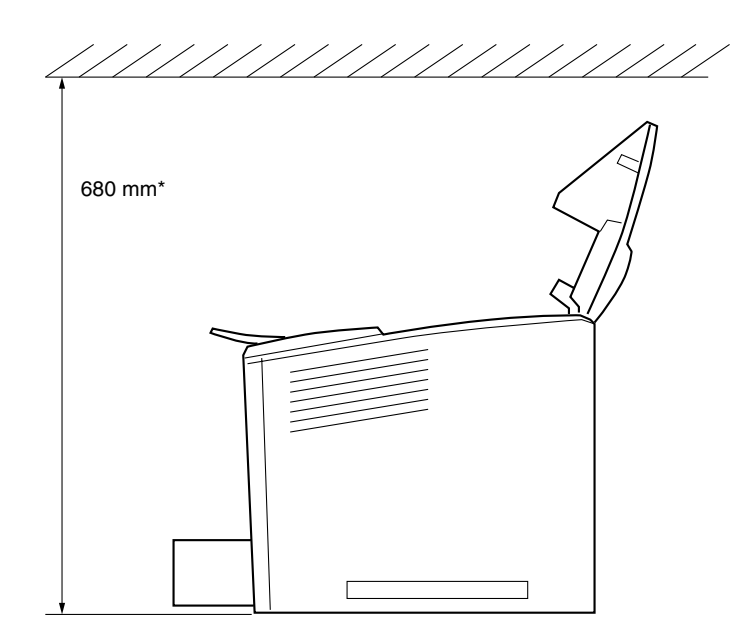

800 mm, wenn die optionale 4-fach Mailbox installiert ist.

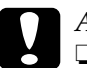

# c*Achtung:*

- ❏ *Wählen Sie keinen Ort, der direkter Sonneneinstrahlung, extrem hohen Temperaturen, Feuchtigkeit oder Staub ausgesetzt ist.*
- ❏ *Stellen Sie den Drucker nicht auf eine Fläche, die kleiner ist als die Bodenfläche des Druckers. Dies könnte Probleme beim Drucken und beim Einlegen des Papiers verursachen. Stellen Sie den Drucker auf eine ebene Fläche, die groß genug ist, dass die Füße des Druckers einen stabilen Stand gewährleisten.*
- ❏ *Achten Sie darauf, dass um den Drucker herum ausreichend Platz vorhanden ist, um eine ausreichende Belüftung sicherzustellen.*

# *Installieren der Bildeinheit*

Handhabungshinweise:

- ❏ Legen Sie die Bildeinheit immer auf einer sauberen, glatten Unterlage ab.
- ❏ Wenn der Toner mit Ihrer Haut oder Ihrer Kleidung in Berührung kommt, waschen Sie ihn umgehend mit Seife und Wasser ab.
- ❏ Bildeinheiten, die aus einer kalten in eine warme Umgebung gebracht wurden, sollten frühestens nach einer Stunde installiert werden, um Kondensationsschäden zu vermeiden.

Gehen Sie folgendermaßen vor, um die Bildeinheit zu installieren:

1. Schieben Sie den Verriegelungshebel nach rechts, und öffnen Sie die Frontabdeckung des Druckers.

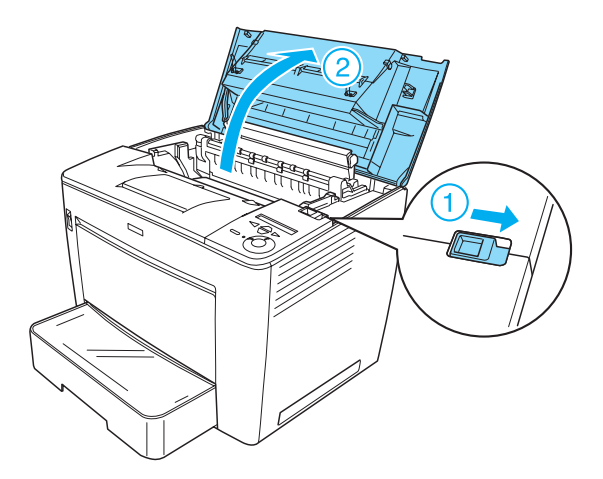

2. Nehmen Sie die Bildeinheit aus der Verpackung, und entfernen Sie den Schutzstreifen.

3. Halten Sie die Bildeinheit horizontal, und schütteln Sie sie vorsichtig, um den Toner gleichmäßig zu verteilen.

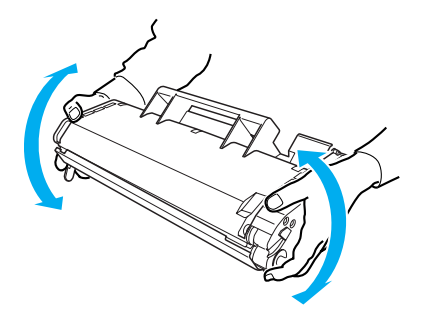

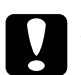

- c*Achtung:* ❏ *Öffnen Sie nie die Schutzabdeckung der Bildeinheit, und berühren Sie nie die lichtempfindliche Druckertrommel (grün) unter der Abdeckung. Andernfalls kann die Druckqualität beeinträchtigt werden.*
	- ❏ *Halten Sie die Bildeinheit nicht an der Schutzabdeckung fest.*

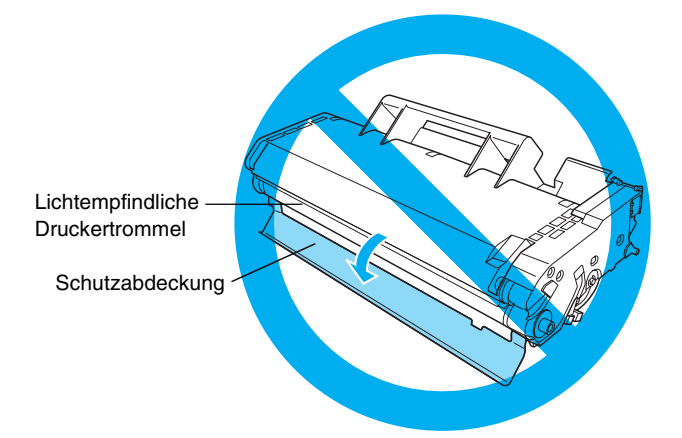

4. Legen Sie die Bildeinheit vorsichtig in den Drucker ein, wobei die Stifte an beiden Seiten der Einheit an den Führungen im Drucker ausgerichtet sind. Schieben Sie die Bildeinheit in den Drucker, bis sie fest einrastet.

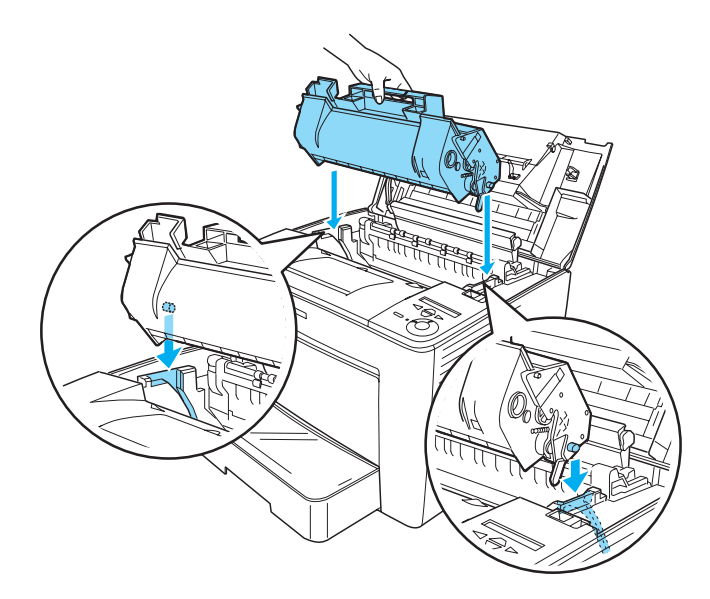

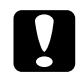

#### c*Achtung:*

*Berühren Sie nicht die Walze und andere Teile im Drucker. Hierdurch kann die Funktionsweise des Druckers beeinträchtigt werden.*

5. Schließen Sie die Frontabdeckung, indem Sie sie einrasten lassen.

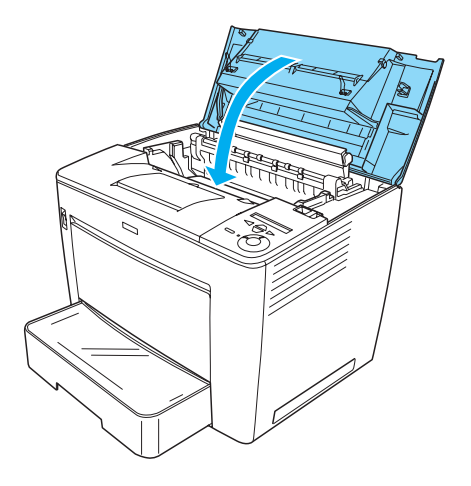

# *2 Vorbereitungen zum Drucken*

# *Anschließen des Druckers an die Stromversorgung*

Beachten Sie diese Schritte beim Anschließen des Druckers:

1. Stellen Sie sicher, dass der Drucker ausgeschaltet ist.

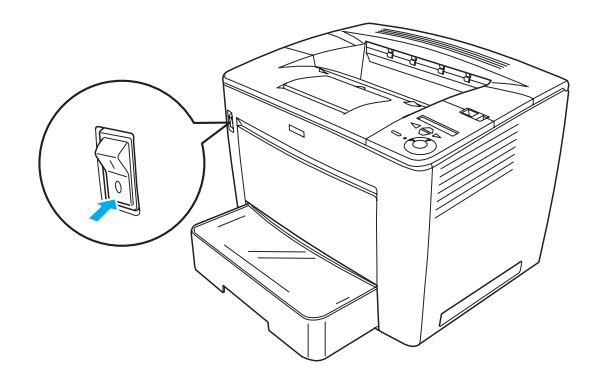

2. Stecken Sie das Netzkabel in den Netzanschluss an der Rückseite des Druckers. Stecken Sie anschließend das andere Kabelende in eine elektrische Steckdose.

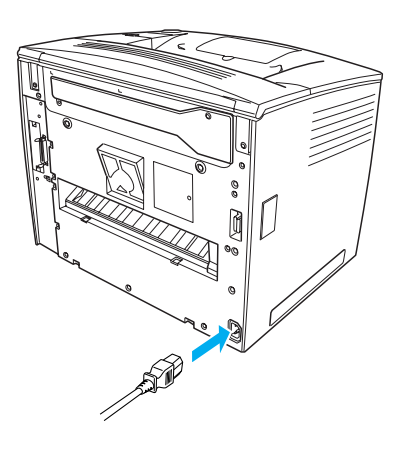

# *Einlegen von Papier*

# *MZ-Papierfach*

Das MZ-Papierfach ist die flexibelste Papierzufuhr und nimmt die unterschiedlichsten Papierformate und Medientypen auf.

Weitere Informationen über Papierformate und -typen, die von der Standardpapierkassette unterstützt werden, finden Sie im *Benutzerhandbuch*.

Gehen Sie beim Einlegen von Papier in das MZ-Papierfach folgendermaßen vor:

1. Öffnen Sie das MZ-Papierfach.

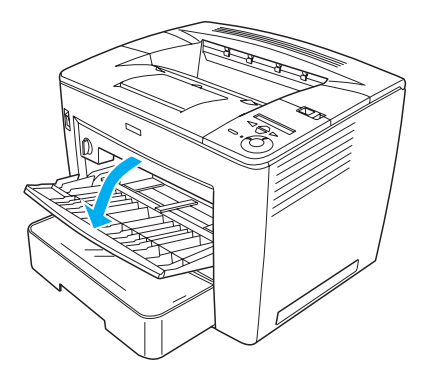

2. Drücken Sie die Führungssperre auf der rechten Seite der Papierführung zusammen, und schieben Sie die Papierführungen auf den Abstand des zu ladenden Papiers.

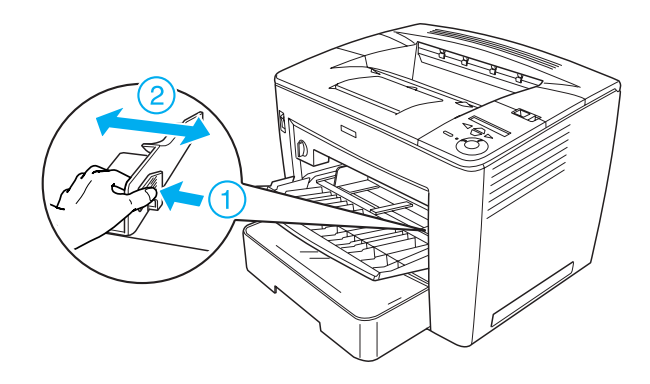

3. Legen Sie A4- oder Letter-Papier mit der zu bedruckenden Seite nach oben in das Fach.

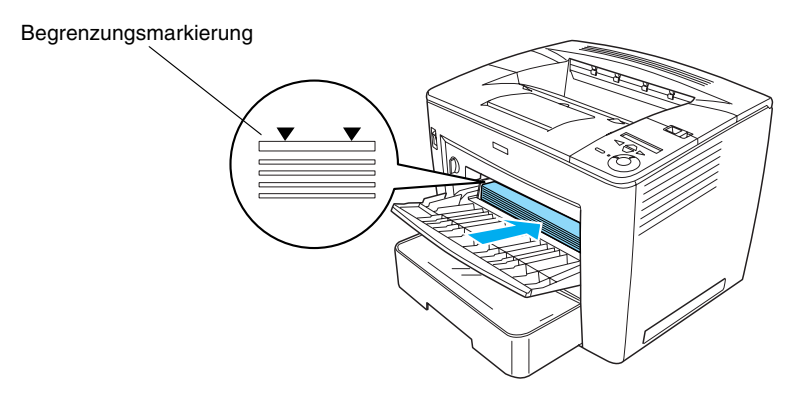

#### *Hinweis:*

- ❏ *Der eingelegte Papierstapel darf höchstens bis zur Begrenzungsmarkierung reichen.*
- ❏ *Wenn Sie andere Papierformate laden möchten, schlagen Sie im Benutzerhandbuch unter "Handhabung der Druckmedien" nach.*

4. Drücken Sie die Führungssperre auf der rechten Seite der Papierführung zusammen, und passen Sie die Papierführungen für das zu ladende Papier an.

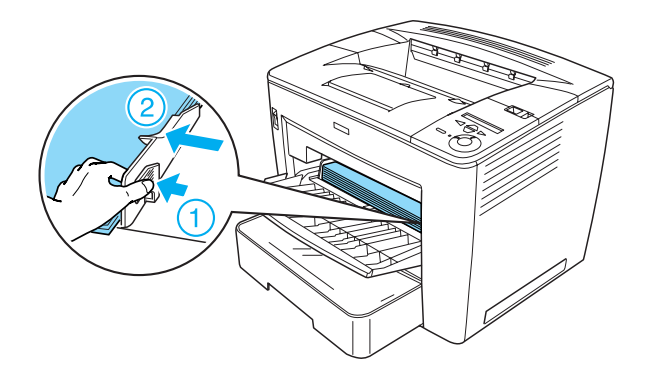

# *Drucken eines Statusblatts*

Drucken Sie ein Statusblatt, um den aktuellen Druckerstatus festzustellen. Ein Statusblatt enthält Informationen zum Drucker, den Verbrauchsmaterialien, den aktuellen Einstellungen und den installierten Optionen.

Gehen Sie folgendermaßen vor, um ein Statusblatt zu drucken:

1. Schalten Sie den Drucker ein. Warten Sie etwa 70 Sekunden, bis am LCD-Disply Ready (Bereit) angezeigt wird.

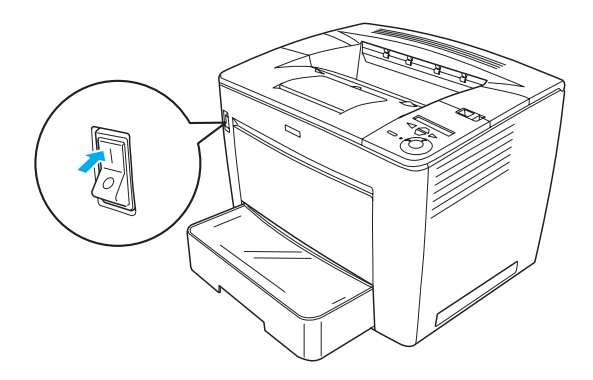

2. Drücken Sie die  $\leftrightarrow$  Eingabetaste drei Mal. Der Druck des Statusblatts beginnt.

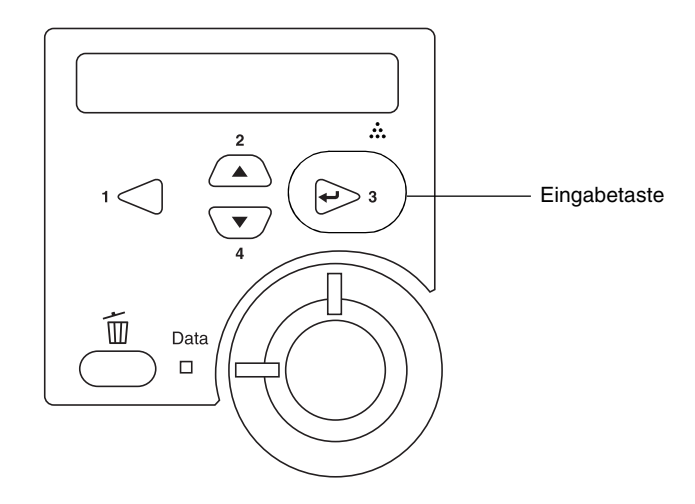

### *Hinweis:*

*Wenn kein Statusblatt gedruckt werden kann, schlagen Sie im Benutzerhandbuch unter "Problembehebung" nach.*

# *Anschließen des Druckers*

# *USB-Schnittstelle / Parallele Schnittstelle*

Verwenden Sie ein abgeschirmtes USB-Kabel der Version 1.1 oder ein verdrilltes paralleles Schnittstellenkabel, das mit IEEE-1284 kompatibel ist.

Gehen Sie folgendermaßen vor, um den Drucker über die USBoder parallele Schnittstelle anzuschließen:

1. Stellen Sie sicher, dass Drucker und Computer ausgeschaltet sind.

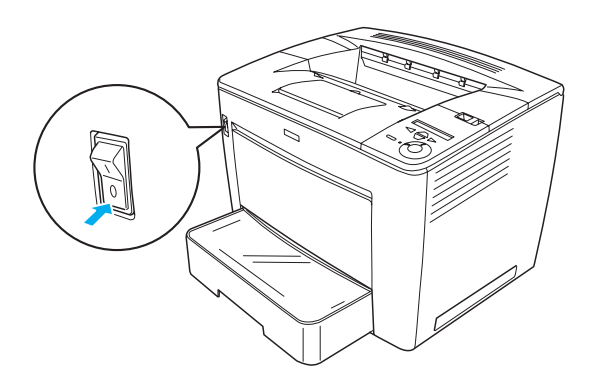

2. Stecken Sie das USB- oder parallele Schnittstellenkabel in den USB- oder parallelen Anschluss des Druckers, wie im Folgenden dargestellt.

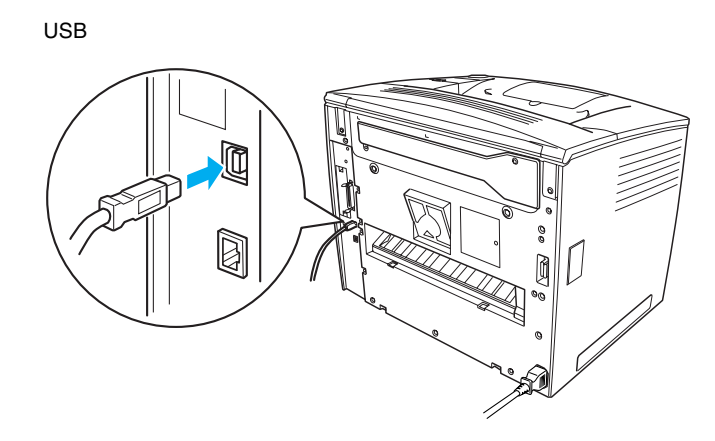

Parallel

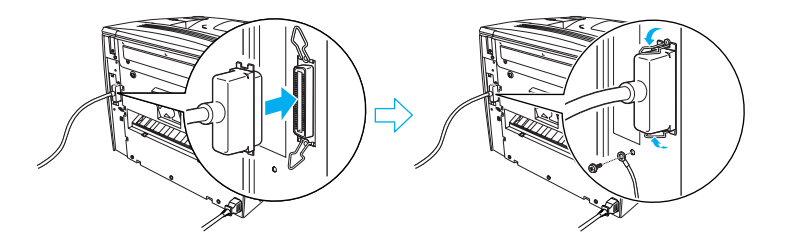

3. Stecken Sie das andere Ende des Schnittstellenkabels in den parallelen oder USB-Schnittstellenanschluss des Computers.

#### *Hinweis:*

*Wenn Sie den Drucker über eine optionale Schnittstellenkarte mit dem Computer verbinden möchten, benötigen Sie einen anderen Kabeltyp. Weitere Informationen hierzu erhalten Sie im Handbuch der optionalen Schnittstellenkarte.*

# *Netzwerkschnittstelle*

Der Drucker ist mit einer Netzwerkschnittstelle ausgerüstet. Stellen Sie die IP-Adresse des Druckers über das Bedienfeld oder mit dem mitgelieferten Utility ein, nachdem Sie den Drucker an das Netzwerk angeschlossen haben.

Gehen Sie folgendermaßen vor, um den Drucker über die Netzwerkschnittstelle anzuschließen:

1. Stellen Sie sicher, dass Drucker und Computer ausgeschaltet sind.

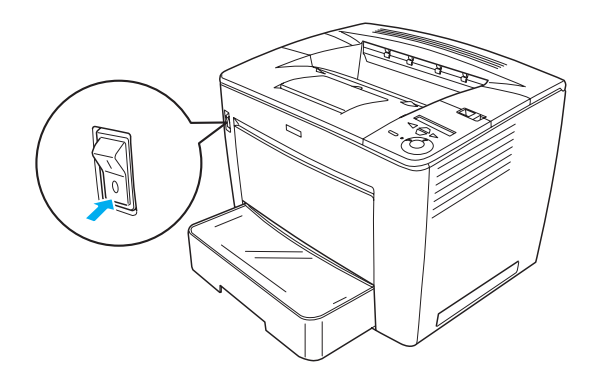

2. Stecken Sie das eine Ende des Ethernet-Kabels in den Ethernet-Anschluss des Druckers und das andere Ende in den Netzwerk-Hub.

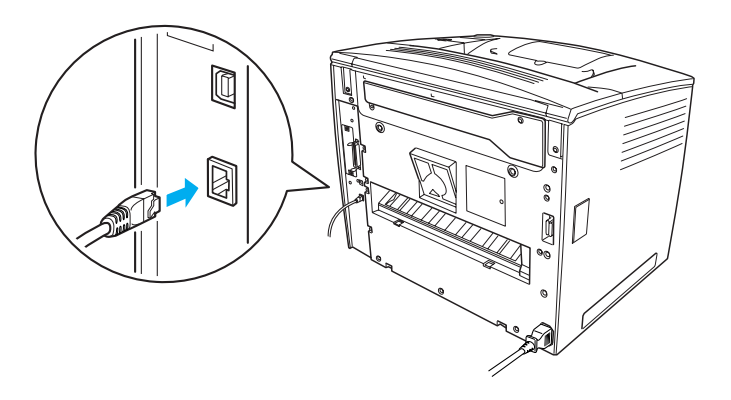

Informationen zum Einstellen der IP-Adresse des Druckers über das Bedienfeld oder mit dem mitgelieferten Utility finden Sie im *Netzwerkhandbuch*. Damit das *Netzwerkhandbuch* angezeigt werden kann, muss es installiert werden. Informationen zum Installieren des *Netzwerkhandbuchs* finden Sie unter "Installieren des Netzwerkhandbuchs" auf Seite 37.

# *3 Installieren der Druckersoftware*

Die folgenden Komponenten sind Bestandteil der Druckersoftware, die auf Ihrem Computer installiert wird.

❏ Druckertreiber

Mit dem Druckertreiber erhalten Sie unter Microsoft® Windows® Me, 98, 95, XP, 2000, NT® 4.0 (außer Terminal Server Edition) kompletten Zugriff auf alle Druckereinstellungen. Sie können z. B. Einstellungen für Druckqualität und Papierformat vornehmen.

- ❏ EPSON Status Monitor 3 EPSON Status Monitor 3 ermöglicht Ihnen die Anzeige von Informationen zum Druckerstatus wie z. B. die verbleibende Tonermenge, sowie die Überprüfung eventueller Druckerfehler. Für EPSON Status Monitor 3 ist Windows Me, 98, 95, XP, 2000 oder NT 4.0 erforderlich.
- ❏ Benutzerhandbuch / Handbuch zur Behebung von Papierstaus.

# *Installieren der Druckersoftware*

Gehen Sie zum Installieren der Druckersoftware folgendermaßen vor:

- 1. Stellen Sie sicher, dass der Drucker ausgeschaltet ist.
- 2. Legen Sie die CD-ROM mit der Druckersoftware in das CD-ROM-Laufwerk ein.

### *Hinweis:*

- ❏ *Wenn das Fenster zur Auswahl der Sprache angezeigt wird, wählen Sie Ihr Land aus.*
- ❏ *Wenn das Fenster des EPSON-Installationsprogramms nicht automatisch angezeigt wird, doppelklicken Sie auf das Symbol*  My Computer *(Arbeitsplatz), klicken Sie mit der rechten Maustaste auf das Symbol* CD-ROM*, und klicken Sie im daraufhin angezeigten Menü auf* OPEN *(Öffnen). Doppelklicken Sie anschließend auf* Epsetup.exe*.*
- 3. Klicken Sie auf Continue (Weiter). Wenn der Software-Lizenzvertrag angezeigt wird, lesen Sie die Erklärung und klicken auf Agree (Annehmen).
- 4. Klicken Sie im angezeigten Dialogfeld auf Install Software (Software installieren).

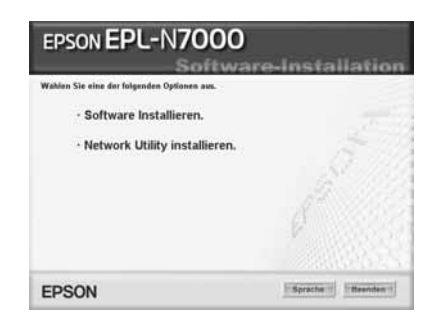

#### *Hinweis:*

*Wenn Sie als Administrator Netzwerk-Utilities installieren möchten, wählen Sie die Option* Install Network Utility *(Netzwerk-Utility installieren).*

5. Klicken Sie auf Install (Installieren). Folgen Sie anschließend den Anweisungen am Bildschirm.

## *Informationen über zusätzliche Treiber*

Wenn der Drucker von verschiedenen Computern (Clients) in einem Netzwerk verwendet wird und es sich beim Betriebssystem des Druckservers um Windows XP, 2000 oder Windows NT 4.0 handelt, können Sie den Druckertreiber für das Betriebssystem der Clients als zusätzlichen Treiber installieren. Hierdurch können die Clients bei Bedarf den entsprechenden Druckertreiber vom Server herunterladen. Weitere Informationen finden Sie im *Benutzerhandbuch* unter "Einrichten des Druckers in einem Netzwerk".

## *Informationen zum Freigeben von Druckern*

Ein in einem Netzwerk angeschlossener Drucker kann für alle Computer im Netzwerk freigegeben werden. Weitere Informationen über das Freigeben des Druckers finden Sie im Benutzerhandbuch unter "Einrichten des Druckers in einem Netzwerk".

# *4 Installieren von Optionen*

Informationen über die Spezifikationen der Optionen und deren Handhabungshinweise finden Sie im *Benutzerhandbuch*.

Richten Sie sich zum Installieren des optionalen 500-Blatt-Zusatzmagazins A3 Universal, der Duplexeinheit oder der 4-fach Mailbox nach den im entsprechenden Paket enthaltenen Anweisungen.

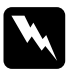

#### w*Vorsicht:*

❏ *Das Entfernen von Schrauben und Abdeckungen, die nicht in den Anweisungen beschrieben sind, kann Bereiche mit Hochspannung offen legen.*

❏ *Einige der Komponenten innerhalb des Druckers sind scharfkantig und können Verletzungen verursachen. Seien Sie daher vorsichtig, wenn Sie im Inneren des Druckers arbeiten.*

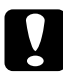

c*Achtung: Berühren Sie vor dem Einsetzen eines Festplattenlaufwerks, einer Schnittstellenkarte oder eines Speichermoduls ein geerdetes Stück Metall, um sich elektrostatisch zu entladen. Andernfalls beschädigen Sie möglicherweise die gegen elektrostatische Aufladung empfindlichen elektronischen Bauelemente.*

Um sicherzustellen, dass das Festplattenlaufwerk, das Speichermodul oder die Schnittstellenkarte korrekt installiert ist, drucken Sie ein Statusblatt aus. Weitere Anweisungen hierzu finden Sie im Abschnitt "Drucken eines Statusblatts" auf Seite 14.

Nach der Installation der Optionen müssen Sie im Druckertreiber die entsprechenden Einstellungen für die Optionen festlegen. Weitere Informationen hierzu finden Sie im *Benutzerhandbuch* unter "Installieren von Optionen".

# *Vor dem Installieren des Festplattenlaufwerks oder der Speichermodule*

Gehen Sie folgendermaßen vor, um den Drucker für die Installation eines Festplattenlaufwerks oder eines Speichermoduls vorzubereiten:

1. Stellen Sie sicher, dass der Drucker ausgeschaltet ist und das Stromkabel und das Schnittstellenkabel abgezogen sind.

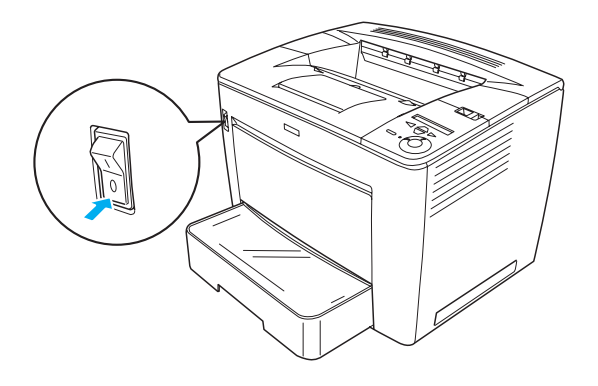

2. Schieben Sie den Verriegelungshebel nach rechts, und öffnen Sie die Frontabdeckung.

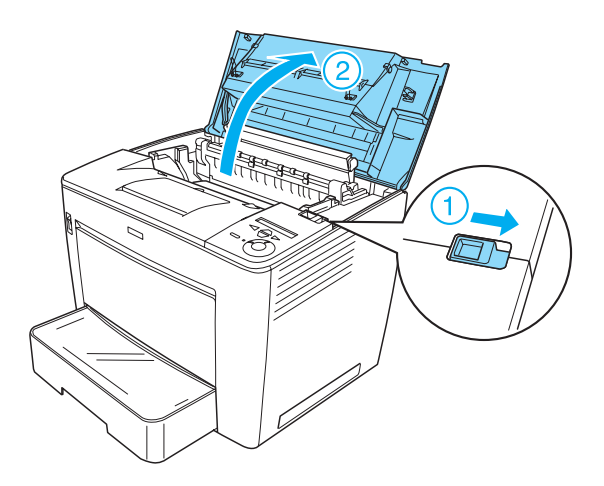

3. Lösen Sie die zwei Schrauben an der oberen rechten Ecke des Druckers.

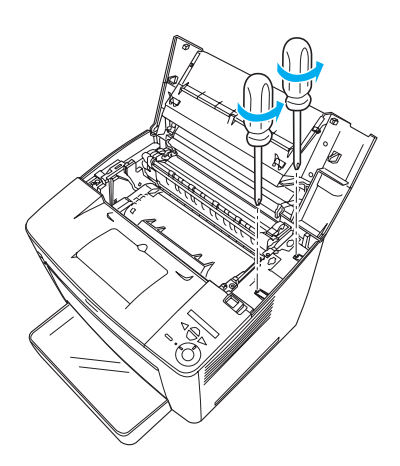

4. Entfernen Sie die zwei Schrauben an der unteren rechten Ecke des Druckers.

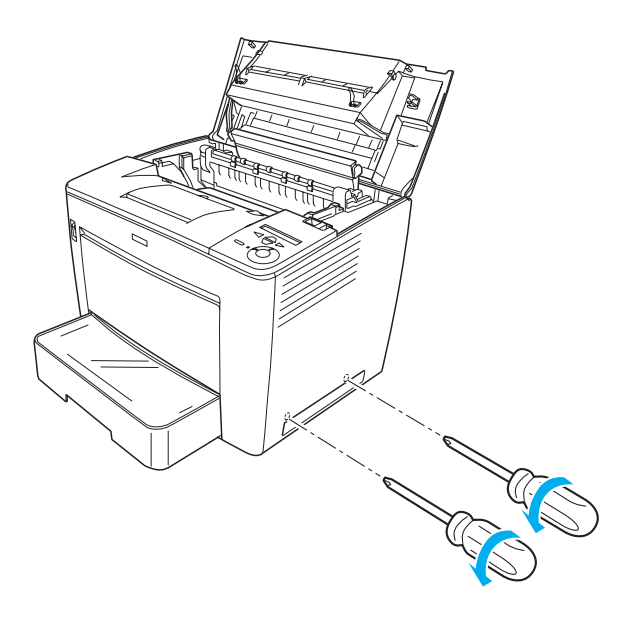

5. Nehmen Sie die rechte Abdeckung ab.

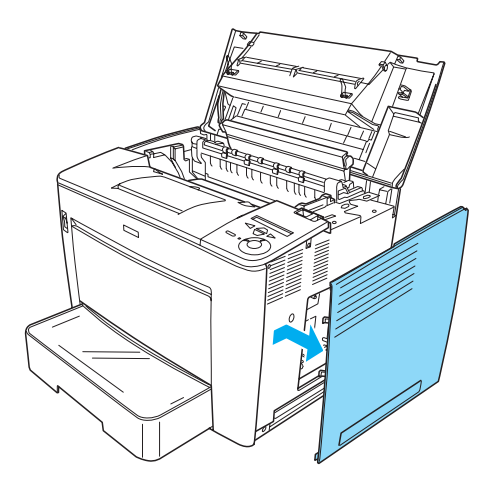

6. Suchen Sie den Anschluss für das Festplattenlaufwerk und den Steckplatz für das Speichermodul auf der Platine. Die Positionen sind im Folgenden abgebildet.

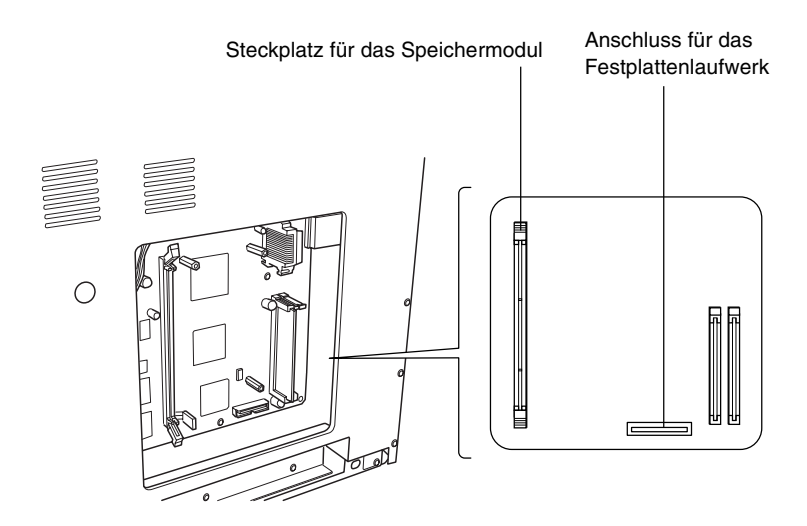

# *Festplattenlaufwerk*

Gehen Sie für die Installation des Festplattenlaufwerks folgendermaßen vor:

#### *Hinweis:*

*Mit dem Festplattenlaufwerk werden zwei Kabel mitgeliefert. Verwenden Sie das kürzere Kabel.*

- 1. Befolgen Sie die Anweisungen unter "Vor dem Installieren des Festplattenlaufwerks oder der Speichermodule" auf Seite 24.
- 2. Schließen Sie ein Ende des mitgelieferten Kabels an den Anschluss des Festplattenlaufwerks an.

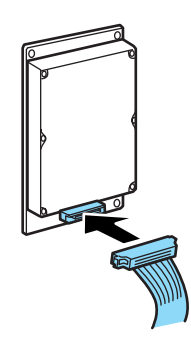

3. Schließen Sie das andere Ende des Kabels an den Anschluss für das Fesplattenlaufwerk auf der Platine an.

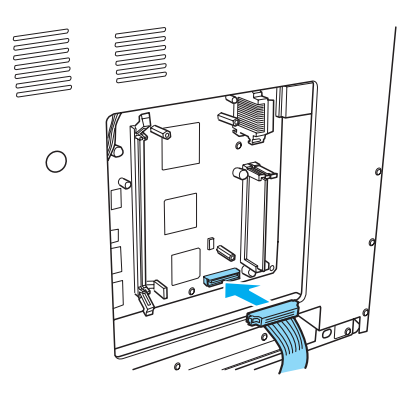

4. Befestigen Sie die Festplatte mit den mitgelieferten Schrauben.

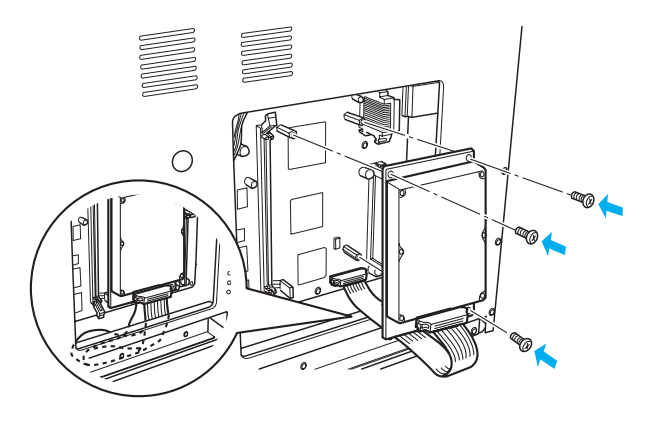

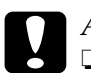

# A**chtung:**<br>□ Achter

- ❏ *Achten Sie beim Festziehen der Schrauben darauf, dass Sie das Kabel nicht beschädigen.*
- ❏ *Entfernen Sie kein Modul von der Leiterplatte. Andernfalls funktioniert der Drucker nicht mehr ordnungsgemäß.*

# *Speichermodul*

Gehen Sie für die Installation eines Speichermoduls folgendermaßen vor:

- 1. Befolgen Sie die Anweisungen unter "Vor dem Installieren des Festplattenlaufwerks oder der Speichermodule" auf Seite 24.
- 2. Ziehen Sie die Klammern auf beiden Seiten des Steckplatzes nach außen.

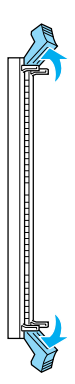

3. Richten Sie die Kerben am Speichermodul mit den entsprechenden Gegenstücken im Steckplatz aus, wie im Folgenden dargestellt.

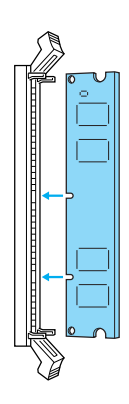

4. Stecken Sie eine Ecke des Speichermoduls in den Steckplatz, und drücken Sie es ein, bis die Klammer nach oben springt.

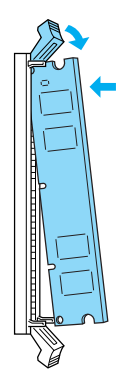

5. Drücken Sie die andere Ecke des Speichermoduls in den Steckplatz, und ziehen Sie die Klammer nach oben, um das Modul zu sichern.

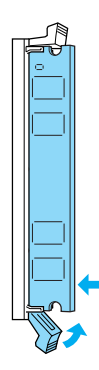

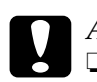

- c*Achtung:* ❏ *Versuchen Sie nicht, das Speichermodul gewaltsam in den Steckplatz zu drücken.*
	- ❏ *Entfernen Sie kein Modul von der Leiterplatte. Andernfalls funktioniert der Drucker nicht mehr ordnungsgemäß.*

# *Bringen Sie die rechte Abdeckung wieder an.*

Gehen Sie folgendermaßen vor, um die rechte Abdeckung des Druckers wieder anzubringen, nachdem Sie die das optionale Festplattenlaufwerk oder ein Speichermodul installiert haben:

1. Befestigen Sie die rechte Abdeckung in der ursprünglichen Position, wie im Folgenden dargestellt. Setzen Sie die zwei Stifte am unteren Ende der Abdeckung in die Aussparungen auf der rechten Seite des Druckers, und setzen Sie die drei hervorstehenden Teile am linken Rand der Abdeckung in die entsprechenden Aussparungen am Drucker. Vergewissern Sie sich, dass der obere Rand der Abdeckung in den oberen Teil des Druckers passt.

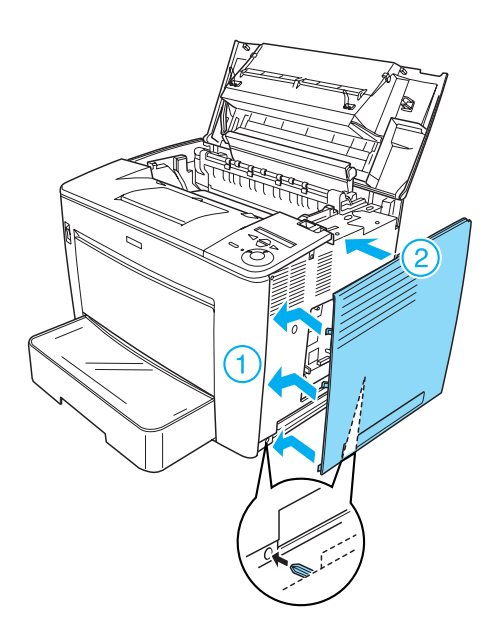

2. Befestigen Sie die rechte Abdeckung mit Schrauben, wie im Folgenden dargestellt.

Untere Seite der rechten Abdeckung

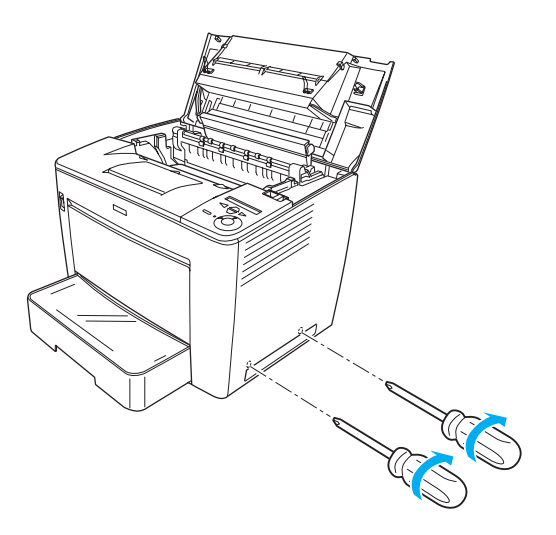

Obere Seite der rechten Abdeckung

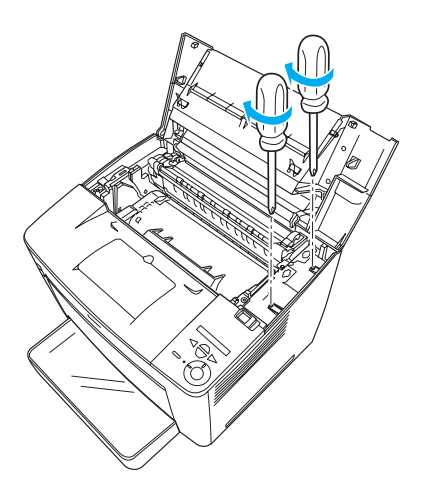

3. Schließen Sie die Frontabdeckung, indem Sie sie einrasten lassen.

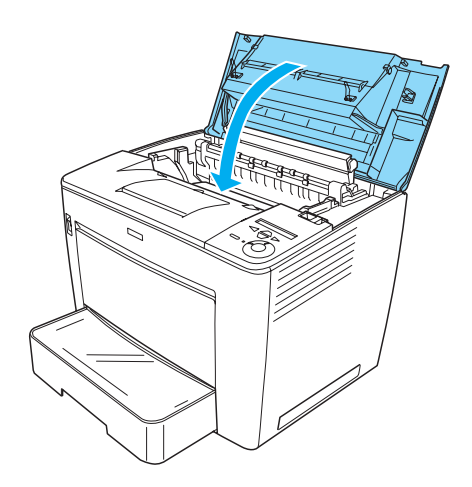

- 4. Schließen Sie alle Schnittstellenkabel und das Netzkabel wieder an.
- 5. Wenn Sie ein optionales Speichermodul installiert haben, überprüfen Sie, dass der Drucker das Modul richtig erkennt, indem Sie die folgenden Schritte befolgen: Schalten Sie den Drucker ein. Beim Starten des Druckers wird am LCD-Display RAM CHECK XXMB angezeigt. Vergewissern Sie sich, dass der angezeigte Wert (XX MB) dem Standardspeicher (32 MB) plus dem hinzugefügten Speicher entspricht.

# *Schnittstellenkarte*

Gehen Sie für die Installation einer Schnittstellenkarte folgendermaßen vor:

1. Stellen Sie sicher, dass der Drucker ausgeschaltet ist und das Stromkabel und das Schnittstellenkabel abgezogen sind.

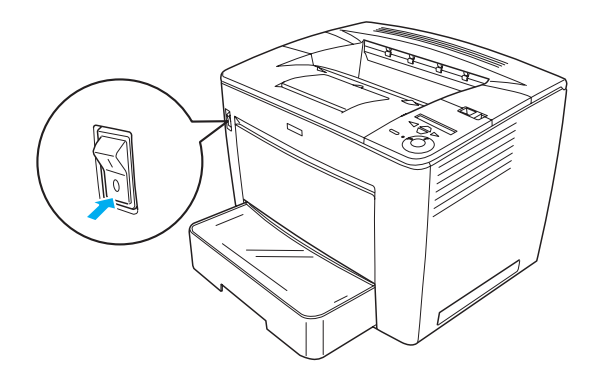

2. Entfernen Sie die Schrauben und die Abdeckung für den Schnittstellensteckplatz.

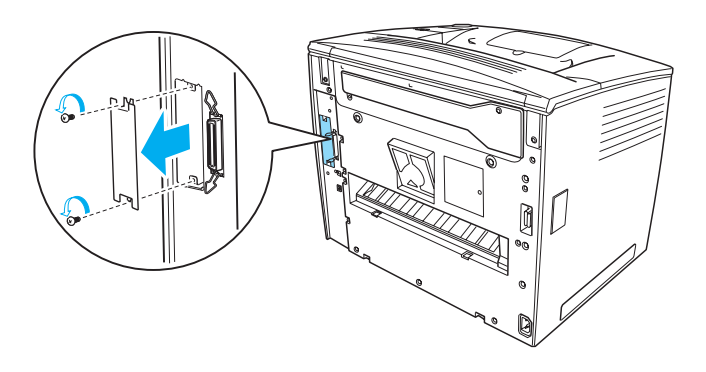

3. Drücken Sie die Schnittstellenkarte fest ein.

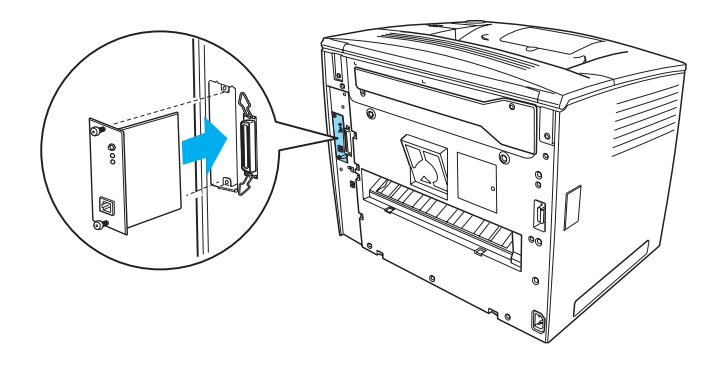

4. Befestigen Sie die Schnittstellenkarte mit den dafür vorgesehenen Schrauben.

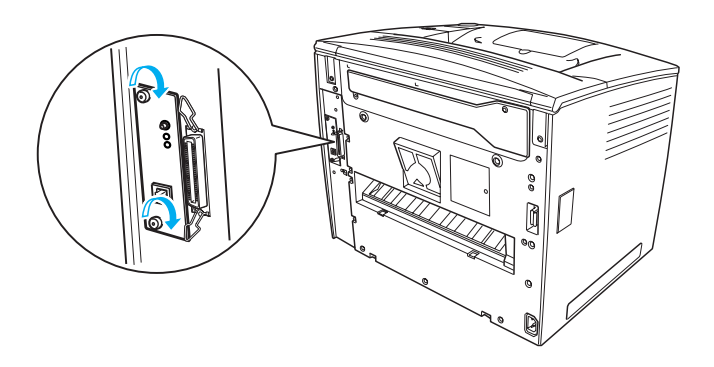

# *Weitere Informationen zum Drucker*

- ❏ Benutzerhandbuch (HTML) In diesem Handbuch stehen ausführliche Informationen über das Drucken mit dem Computer, die Druckerwartung, die Problembehebung und die Sicherheit zur Verfügung.
- ❏ Handbuch zur Behebung von Papierstaus (PDF) Dieses Handbuch bietet Lösungen bei Papierstau-Problemen. Sie sollten dieses Handbuch ausdrucken und in der Nähe des Druckers aufbewahren.
- ❏ Netzwerkhandbuch (HTML) Dieses Handbuch bietet Netzwerkadministratoren Informationen über Druckertreiber und Netzwerkeinstellungen.

Zum Lesen des *Benutzerhandbuchs* und des *Netzwerkhandbuchs* muss Microsoft Internet Explorer ab Version 4.0 oder Netscape Navigator ab Version 4.0 auf Ihrem Computer installiert sein. Adobe $^{\circledR}$  Acrobat Reader $^{\circledR}$ ab Version 4.0 muss auf dem Computer installiert sein, um das *Handbuch zur Behebung von Papierstaus* anzeigen zu können.

# *Anzeigen des Benutzerhandbuchs*

Bei der Installation der Druckersoftware wird ein Symbol für das *Benutzerhandbuch* auf dem Desktop erstellt. Doppelklicken Sie zum Anzeigen dieses Handbuchs auf das Symbol EPLN7000-Benutzerhandbuch auf dem Desktop. Sie können auch über das Startmenü auf das *Benutzerhandbuch* zugreifen. Dazu klicken Sie auf Start, zeigen (unter Windows XP) mit der Mauszeiger auf All programs (Alle Programme) oder unter (Windows Me, 98, 95, 2000 oder NT 4.0) auf Programs (Programme). Zeigen Sie mit dem Mauszeiger auf EPSON, und wählen Sie anschließend EPLN7000 Reference Guide (EPLN7000-Benutzerhandbuch) aus.

# *Anzeigen und Drucken des Handbuchs zur Behebung von Papierstaus*

Gehen Sie folgendermaßen vor, um das *Handbuch zur Behebung von Papierstaus* anzuzeigen und zu drucken:

- 1. Bei der Installation der Druckersoftware wird ein Symbol für das *Handbuch zur Behebung von Papierstaus* auf dem Desktop erstellt. Doppelklicken Sie zum Anzeigen dieses Handbuchs auf das Symbol Paper Jam Guide (Handbuch zur Behebung von Papierstaus) auf dem Desktop. Das Handbuch wird mit Acrobat Reader geöffnet.
- 2. Wählen Sie im Menü Datei die Option Drucken, und klicken Sie auf OK

Das *Handbuch zur Behebung von Papierstaus* wird daraufhin ausgedruckt.

# *Installieren des Netzwerkhandbuchs*

Gehen Sie folgendermaßen vor, um das *Netzwerkhandbuch* zu installieren:

1. Legen Sie die CD-ROM mit der Druckersoftware in das CD-ROM-Laufwerk ein.

#### *Hinweis:*

*Wenn das Fenster zur Auswahl der Sprache angezeigt wird, wählen Sie Ihr Land aus.*

2. Klicken Sie auf Continue (Weiter). Wenn der Software-Lizenzvertrag angezeigt wird, lesen Sie die Erklärung und klicken auf Agree (Annehmen).

- 3. Doppelklicken Sie im angezeigten Dialogfeld auf Install Network Utility (Netzwerk-Utility installieren).
- 4. Wählen Sie Install Network Guide (Netzwerkhandbuch installieren) aus, und folgen Sie den Anweisungen am Bildschirm.

Auf dem Desktop wird ein Symbol für das *Netzwerkhandbuch* erstellt. Zum Anzeigen des Handbuchs doppelklicken Sie auf das Symbol EPLN7000 Network Guide (EPLN7000- Netzwerkhandbuch).

# *Sicherheitshinweise*

# *Sicherheitshinweise für Laserdrucker*

Dieser Drucker verwendet Lasertechnologie. Befolgen Sie die folgenden Hinweise gewissenhaft zu Ihrer eigenen Sicherheit sowie für die Betriebssicherheit des Geräts.

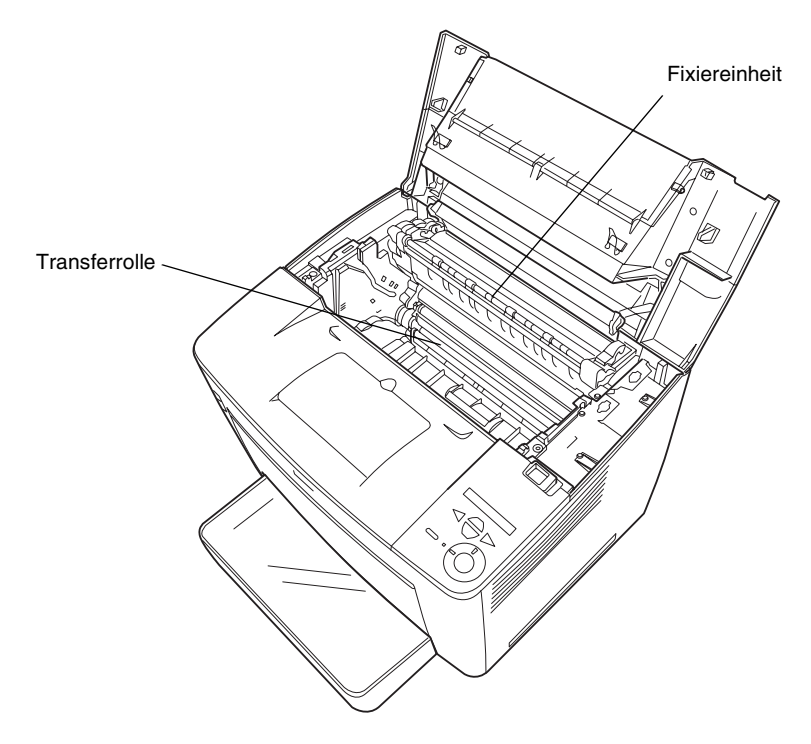

- ❏ Berühren Sie niemals die Fixiereinheit oder Teile in deren Umgebung. Die Fixiereinheit ist mit dem Warnaufkleber CAUTION HIGH TEMPERATURE (VORSICHT, HEISS!) versehen. Nach einem Druckvorgang können diese Bereiche sehr heiß sein.
- ❏ Sie sollten die Transferwalze nicht berühren. Andernfalls kann die Druckqualität beeinträchtigt werden.
- ❏ Versuchen Sie nie, an der Bildeinheit Änderungen vorzunehmen oder sie auseinander zunehmen. Sie kann nicht nachgefüllt werden.
- ❏ Vermeiden Sie jede Berührung mit dem Toner, besonders jeden Augenkontakt.
- ❏ Werfen Sie gebrauchte Bildeinheiten nicht ins Feuer. Sie können explodieren und Verletzungen verursachen. Entsorgen Sie diese gemäß den gesetzlichen Bestimmungen.
- ❏ Wenn Toner verschüttet wurde, verwenden Sie einen Besen und eine Kehrschaufel oder ein angefeuchtetes Tuch mit Seife und Wasser, um den Toner zu beseitigen. Da die feinen Partikel bei Funkenflug Feuer oder eine Explosion verursachen können, sollten Sie keinen Staubsauger verwenden.

# *Wichtige Sicherheitshinweise*

Lesen Sie die folgenden Hinweise, bevor Sie den Drucker in Betrieb nehmen:

## *Geeigneter Standort für den Drucker*

- ❏ Platzieren Sie den Drucker auf einer stabilen Stellfläche.
- ❏ Achten Sie darauf, dass die Kabelverbindung zum Drucker die Benutzer nicht behindert.
- ❏ Die Schlitze und Öffnungen an der Rück- und Unterseite des Druckergehäuses dienen zur Belüftung. Achten Sie darauf, dass diese Öffnungen immer frei gehalten werden. Stellen Sie den Drucker nicht auf weiche Flächen wie Betten, Sofas oder einen Teppich. Achten Sie beim Aufstellen des Druckers immer darauf, dass eine ausreichende Belüftung für den Drucker gewährleistet ist.

## *Geeignete Stromquelle*

- ❏ Der Schnittstellenanschluss für diesen Drucker mit Ausnahme des USB-Anschlusses ist eine Non-LPS-Schnittstelle (Non-limited Power Source).
- ❏ Verwenden Sie keine Steckdosen, an die bereits andere Geräte angeschlossen sind.
- ❏ Die Stromversorgung muss die auf dem Etikett des Druckers angegebenen Spannungswerte liefern. Wenn Ihnen die Spannungswerte Ihrer Stromversorgung nicht bekannt sind, wenden Sie sich an Ihren Händler oder an den Stromversorger.
- ❏ Wenn der Stecker nicht in die Steckdose passt, wenden Sie sich an einen Elektriker.
- ❏ Bei Verwendung eines Verlängerungskabels ist darauf zu achten, dass die Gesamtstromstärke aller angeschlossenen Geräte die zulässige Stromstärke des Verlängerungskabels nicht überschreitet.
- ❏ In folgenden Fällen müssen Sie das Gerät vom Netz trennen und sich an einen autorisierten Kundendienst wenden:
	- A. Wenn das Netzkabel bzw. der Stecker abgenutzt oder beschädigt ist.
	- B. Wenn Flüssigkeit in den Drucker gelangt ist.
	- C. Wenn das Gerät Regen oder sonstiger Wassereinwirkung ausgesetzt war.
	- D. Wenn trotz sachgemäßer Verwendung des Druckers auffällige Abweichungen vom Normalbetrieb auftreten. Nehmen Sie nur Einstellungen vor, die in der Dokumentation beschrieben sind, da unsachgemäße Handhabung des Druckers Beschädigungen zur Folge haben kann, die oft nur von einem autorisierten Kundendiensttechniker unter hohem Zeitaufwand behoben werden können.
- E. Wenn der Drucker heruntergefallen ist oder das Gehäuse beschädigt wurde.
- F. Wenn die Leistung des Druckers auffallend nachlässt und Wartungsarbeiten notwendig sind.

## *Betrieb des Druckers*

❏ Ohne installierte Verbrauchsmaterialien wiegt der Drucker ca. 28 kg. Einzelpersonen sollten nicht versuchen, den Drucker anzuheben oder zu transportieren. Zwei Personen sollten den Drucker tragen.

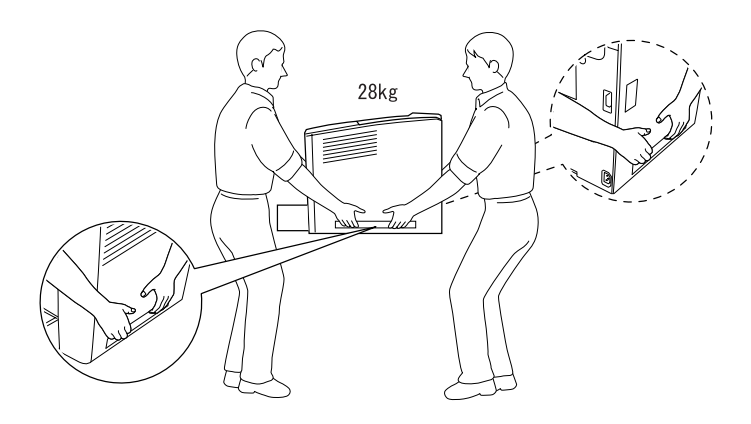

- ❏ Beachten Sie alle am Gerät angebrachten Warnungen und Hinweise.
- ❏ Ziehen Sie vor der Reinigung des Geräts den Stecker aus der Steckdose.
- ❏ Reinigen Sie den Drucker nur mit einem leicht angefeuchteten Tuch. Verwenden Sie keine Flüssigreiniger oder Reinigungssprays.
- ❏ Wenn nicht ausdrücklich in der Druckerdokumentation erwähnt, vermeiden Sie die Berührung mit Bauteilen im Inneren des Geräts.
- ❏ Versuchen Sie nie, die Druckerbauteile gewaltsam einzusetzen. Der Drucker ist zwar robust gebaut, kann jedoch bei unsachgemäßer Behandlung beschädigt werden.
- ❏ Bewahren Sie das gesamte Verbrauchsmaterial außerhalb der Reichweite von Kindern auf.
- ❏ Verwenden Sie den Drucker nicht in einer feuchten Umgebung.
- ❏ Lassen Sie gestautes Papier nicht im Drucker. Der Drucker kann sich dadurch überhitzen.
- ❏ Führen Sie keine Gegenstände in die Gehäuseschlitze ein, da diese mit Strom führenden Geräteteilen in Berührung kommen oder Kurzschlüsse hervorrufen können, die zu Stromschlägen oder Feuer führen.
- ❏ Achten Sie darauf, dass keine Flüssigkeit in den Drucker gelangt.
- ❏ Mit Ausnahme der ausdrücklich in der Druckerdokumentation angegebenen Maßnahmen dürfen Sie selbst keine Eingriffe am Gerät vornehmen. Abdeckungen, die mit dem Warnhinweis Do Not Remove (Nicht entfernen!) versehen sind, dürfen nicht geöffnet oder entfernt werden. Sie riskieren dadurch, mit elektrisch geladenen Geräteteilen in Berührung zu kommen, und setzen sich möglicherweise auch anderen Gefahren aus. Überlassen Sie die Wartung dieser Geräteteile dem autorisierten Kundendienst.
- ❏ Nehmen Sie nur Einstellungen vor, die in der Dokumentation beschrieben sind. Unsachgemäße Bedienungsvorgänge und Einstellungen können zu Schäden führen und Reparaturen durch einen Mitarbeiter des autorisierten Kundendiensts erforderlich machen.

❏ Bei Einsatz des Druckers in Deutschland ist Folgendes zu beachten:

Bei Anschluss des Druckers an die Stromversorgung muss sichergestellt werden, dass die Gebäudeinstallation mit einer 10 A- oder 16 A-Sicherung abgesichert ist.

# *Sicherheitsinformationen*

## *Netzkabel*

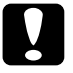

c*Achtung: Vergewissern Sie sich, dass das Netzkabel den örtlichen Sicherheitsbestimmungen entspricht.*

Verwenden Sie nur das mit dem Drucker mitgelieferte Stromkabel. Andere Kabel können Feuer oder elektrische Schläge verursachen.

Das mitgelieferte Netzkabel darf nur mit diesem Drucker verwendet werden. Mit anderen Geräten kann das Kabel Feuer oder elektrische Schläge verursachen.

### *Etiketten mit Sicherheitshinweisen zur Laserstrahlung*

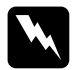

w*Vorsicht: Bedienungsvorgänge und Einstellungen, die nicht ausdrücklich in der Dokumentation des Druckers beschrieben werden, können zu gefährlicher Strahlung führen.*

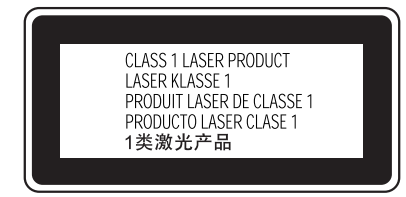

Dieser Drucker ist ein Lasergerät der Klasse 1 entsprechend der Definition in den Spezifikationen IEC60825. Das nachstehende Etikett ist in Ländern mit entsprechenden Gesetzesvorgaben angebracht.

Maximale Strahlung 15 mW

Wellenlänge 775 bis 795 nm

Dies ist eine Laserdiodeneinheit der Klasse IIIb mit unsichtbarem Laserstrahl. Die Druckkopfeinheit kann NICHT gewartet werden. Die Druckkopfeinheit darf daher unter keinen Umständen geöffnet werden. Im Inneren des Druckers ist ein zusätzlicher Laser-Warnhinweis angebracht.

## *Ozonsicherheit*

### Ozon-Emission

Ozongas wird von Laserdruckern als Nebenprodukt des Druckprozesses abgesondert. Ozon kann nur während eines Druckvorgangs entstehen.

## Ozon-Grenzwert

Der empfohlene Grenzwert für den Ozonausstoß beträgt 0,1 ppm (Parts per Million), angegeben als der Durchschnitt aus Zeit und gemessener Konzentration in einem Zeitraum von acht Stunden.

Der EPSON-Laserdrucker stößt in acht Stunden kontinuierlichen Druckbetriebs weniger als 0,1 ppm aus.

#### Minimieren der Risiken

Um die Risiken des Ozonausstoßes zu verringern, sollten Sie Folgendes vermeiden:

- ❏ Die Verwendung mehrerer Laserdrucker in einem geschlossenen Raum
- ❏ Betrieb unter außergewöhnlich niedriger Luftfeuchtigkeit
- ❏ Betrieb in Räumen mit geringer Belüftung
- ❏ Langer, ununterbrochener Druckbetrieb unter den genannten Bedingungen

### Druckerstandort

Der Drucker sollte so aufgestellt werden, dass Abgase und entstehende Hitze

- ❏ nicht direkt ins Gesicht des Benutzers geblasen werden.
- ❏ nach Möglichkeit direkt aus dem Gebäude geleitet werden.